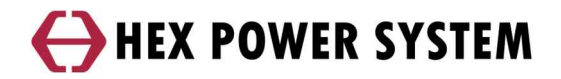

# **Remote Monitoring System**

**H3100WC 설치 MANUAL**

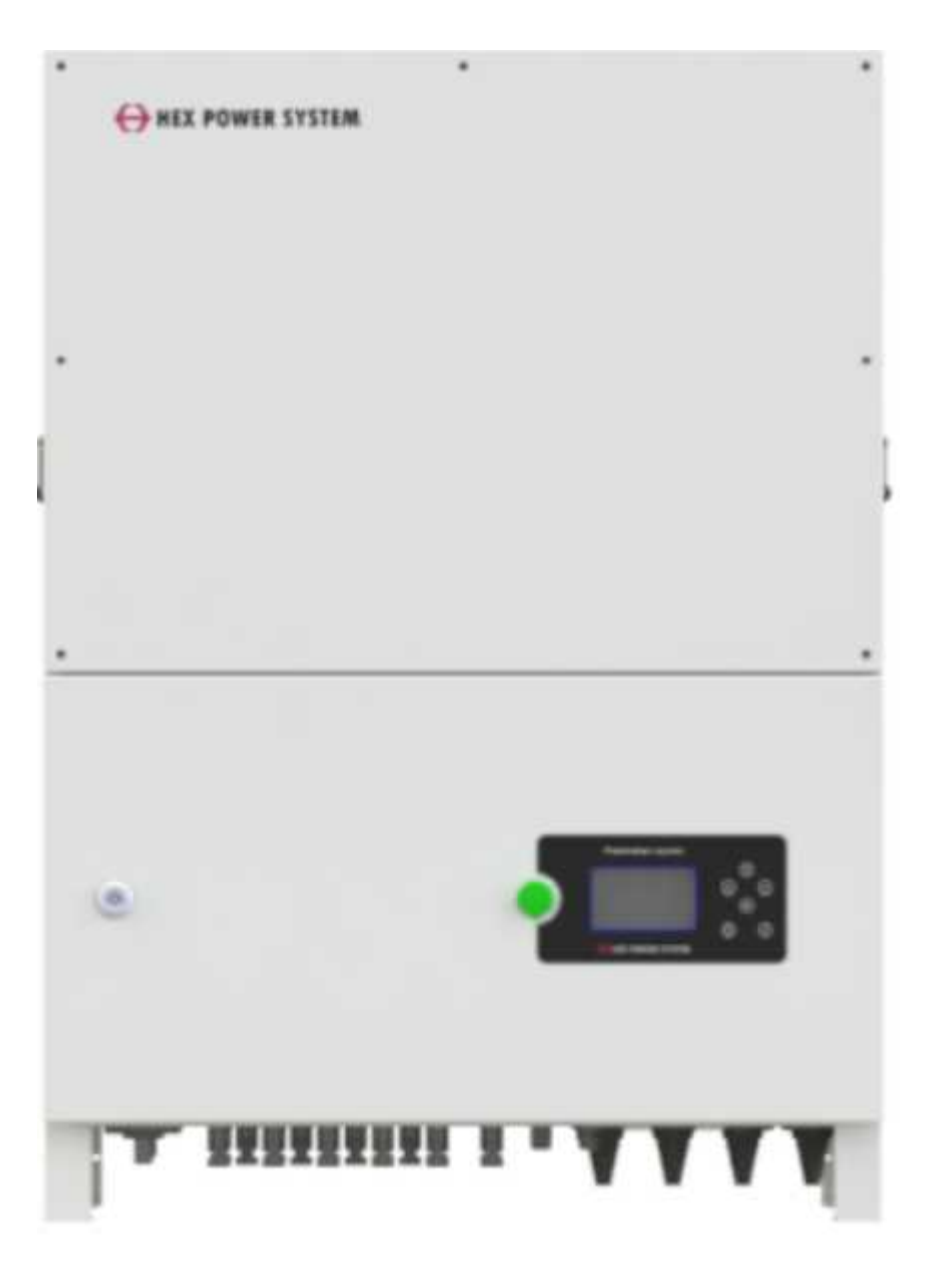

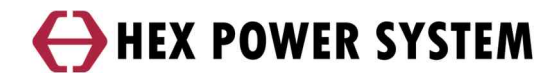

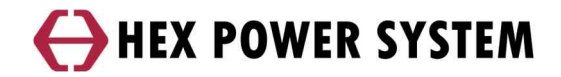

## **목차**

## **1. 모니터링 시스템 구성**

### **2. 통신 설정**

- **2.1 RS-422/RS-485 통신**
- **2.2 LAN 통신**
- **2.3 WIFI 통신 (옵션)**
- **2.4 기타 통신 (KEA-KEP)**

#### **3. 모니터링**

- **3.1 웹모니터링**
- **3.2 BLUE 헥스파워시스템 APP – 발전소**
- **3.3 BLUE 헥스파워시스템 APP - 블루투스**

## **개요**

이 매뉴얼은 신규 개발한 4.3인치 HMI와 1.3인치 HMI(OLED)의 조작 방법과 통신

방법에 대해 전달하고 있습니다

신규 모니터링은 4.3" HMI에서 RS-422/RS-485통신, LAN통신, 무선WIFI(옵션)을 지원합니 다

 **주의**

통신 방법에 따라 통신 구성 또는 방법이 다르므로 각별히 주의해주시기 바랍니다

H3100WC HMI에서 수집한 데이터는 신규 서버(Blue)로 전달됩니다.

이렇게 수집된 데이터는 신규 웹 모니터링(http://blue.hex.co.kr/)과 신규 모니터링 APP(BLUE헥스파워 시스템모니터링)에서 확인 할 수 있습니다

 **주의**

블루투스는 WIFI를 사용해야만 가능합니다.

## **1 모니터링 시스템 구성**

a) RS-422/RS-485 통신

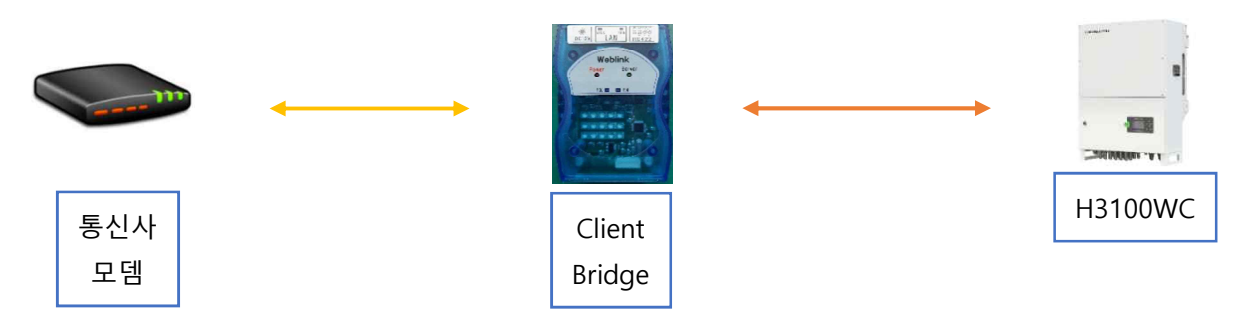

b) RS-422/RS-485 통신 (인버터 다수, 최대 15대)

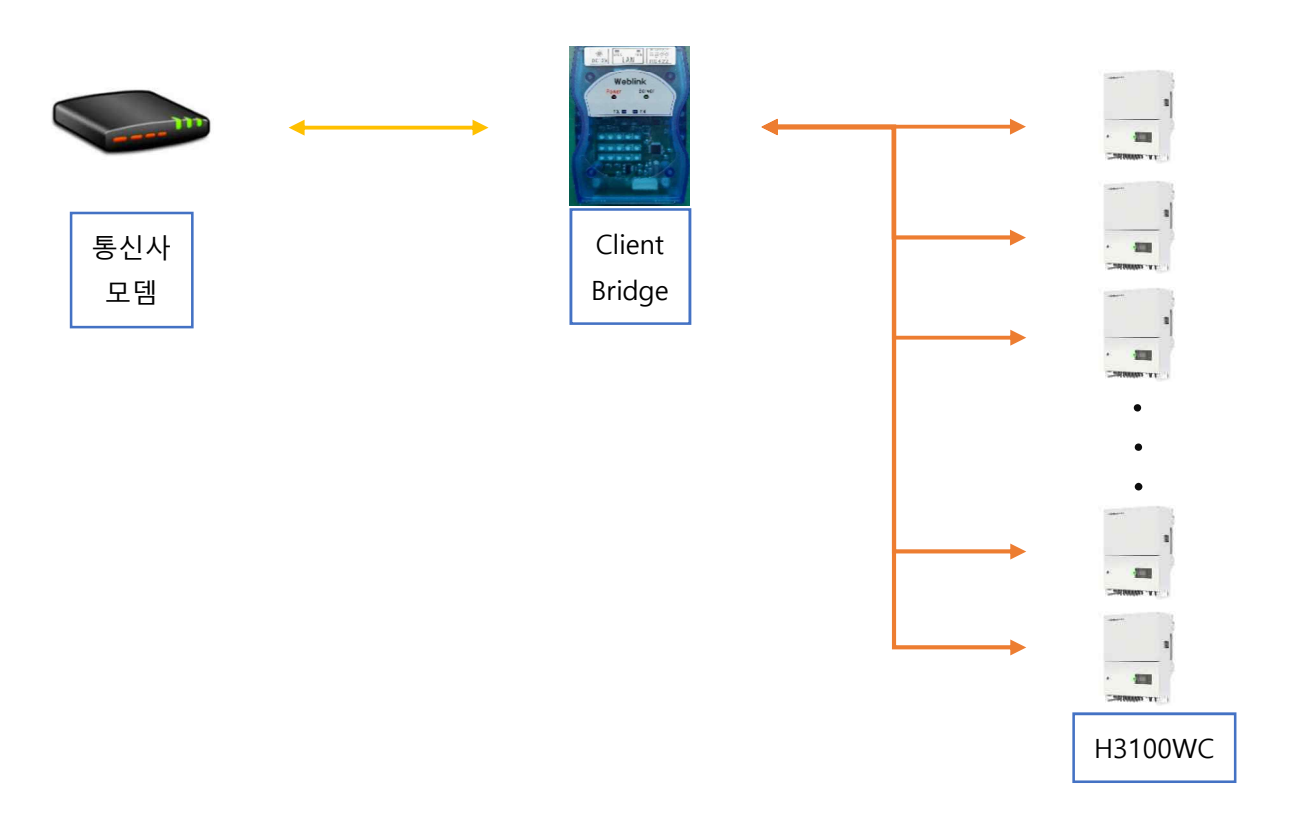

c) LAN 통신 (인버터 1대)

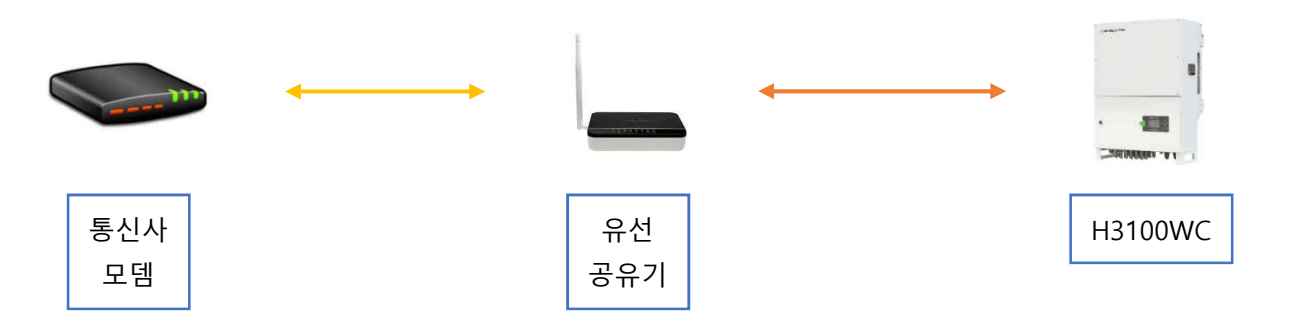

통신사 모뎀에서 1개의 포트를 제공할 수 있으면 공유기를 사용할 필요는 없습니다 LAN통신으로 구성할 경우 반드시 유무선 공유기를 사용할 필요는 없습니다

d) LAN 통신 (인버터 4대)

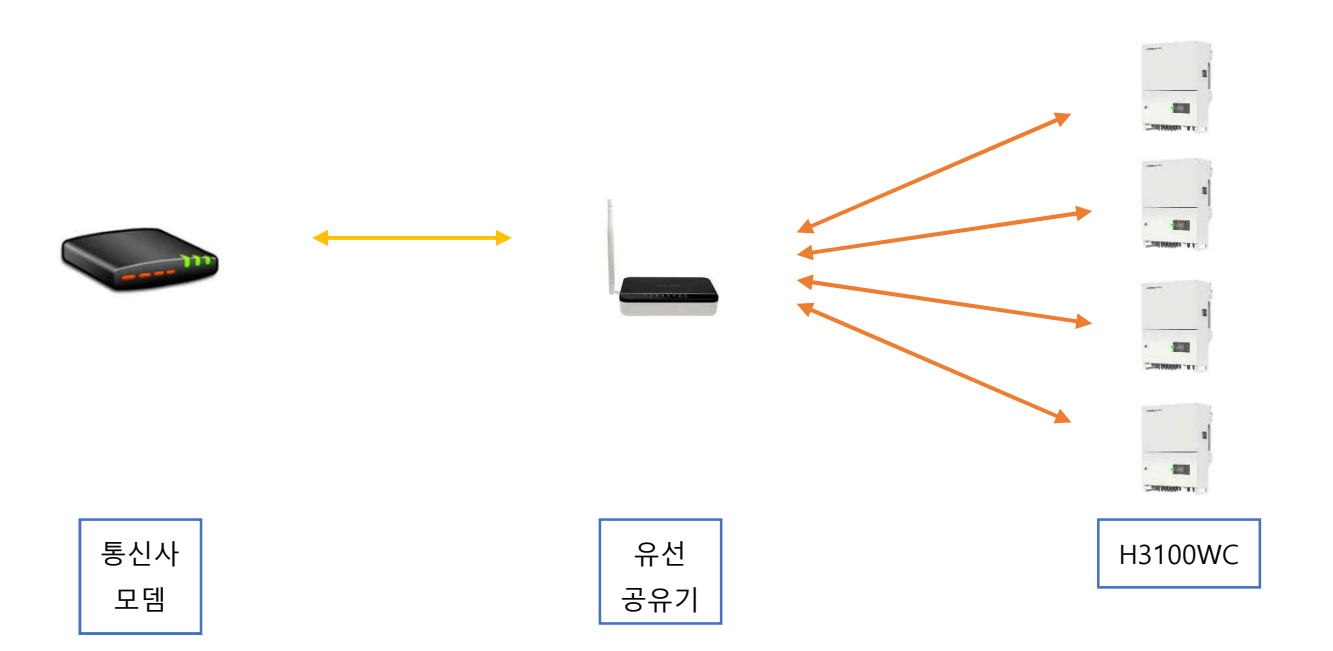

다수의 인버터를 LAN통신 하려면 공유기와 허브를 사용합니다

e) WIFI 통신(옵션)

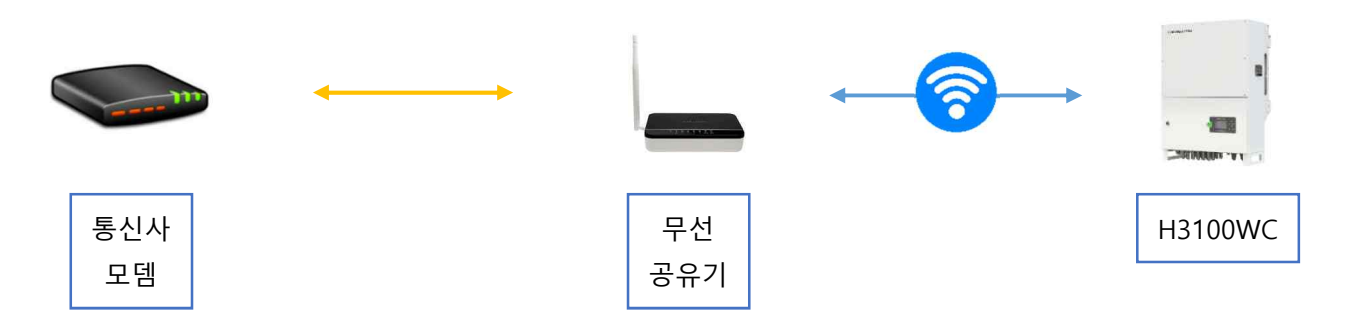

무선 공유기와 인버터 간에 거리는 최대 10m입니다.범위가 벗어날 경우 무선 공유기를 추가로 설치하거나 무선 증폭기를 설치해야 합니다

1대의 무선 공유기에서 수용할 수 있는 인버터의 개수는 15대를 권장합니다

그 이상 연결 시 통신 장애가 발생할 수 있습니다

f) 유/무선 복합

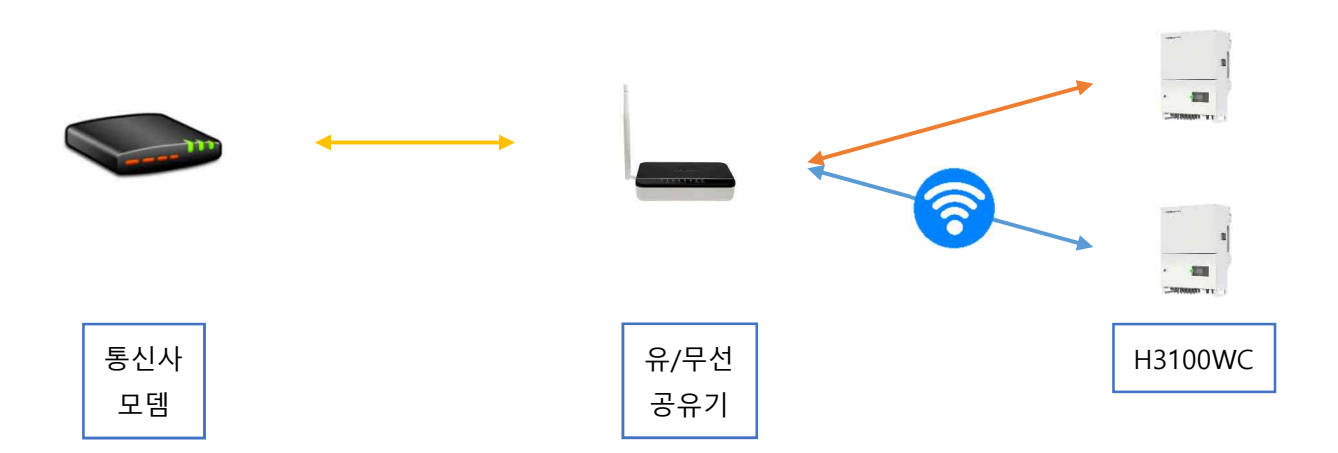

공유기로부터 근거리는 무선 통신을 하고 원거리는 유선 통신을 하면 공유기의 포트 제한을 적게 받으면서 쾌적한 통신 환경을 구축할 수 있습니다 유/무선 그리고 스위칭 허브를 조합해 최상의 통신 환경을 구축합니다

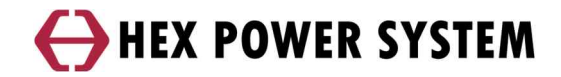

## **2 통신 설정**

#### **2.1 RS-422 통신**

- a) RS-422 통신 연결
- 통신 단자

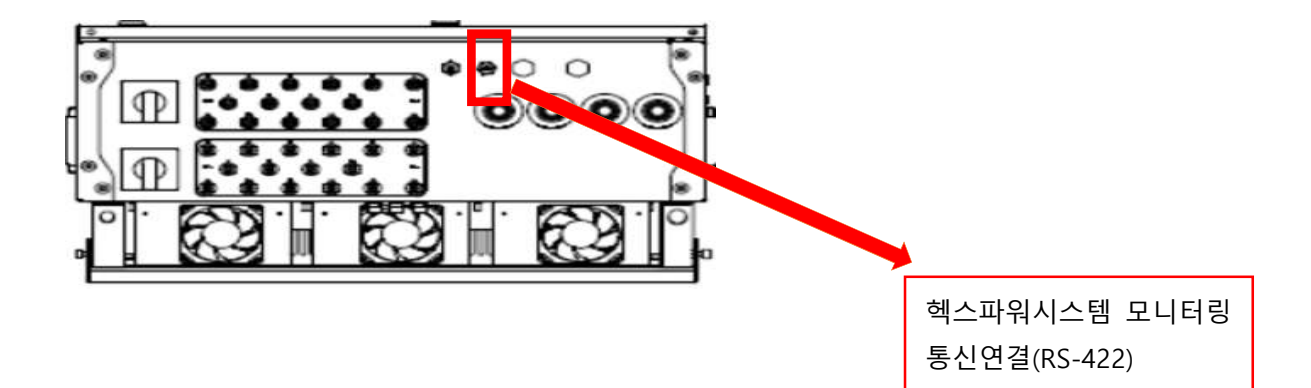

- 케이블 연결

 $RS-422$ 

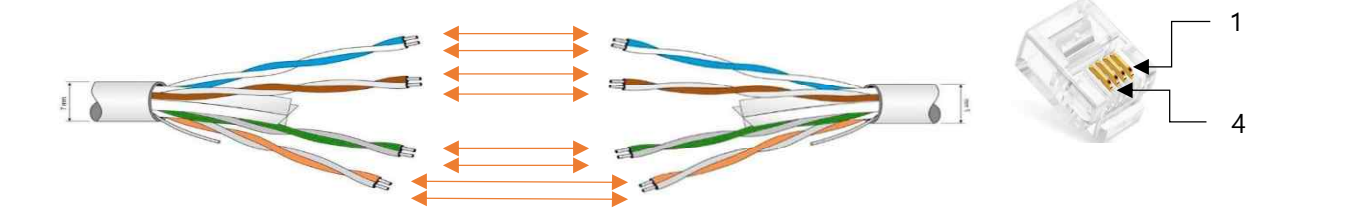

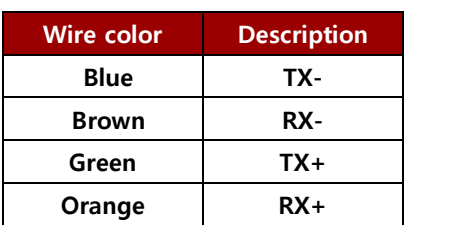

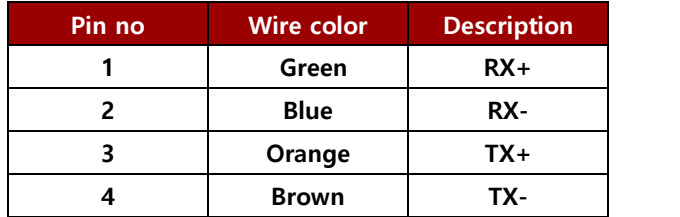

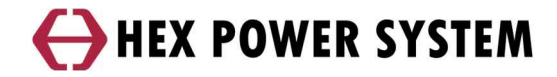

 $\blacksquare$  RS-485

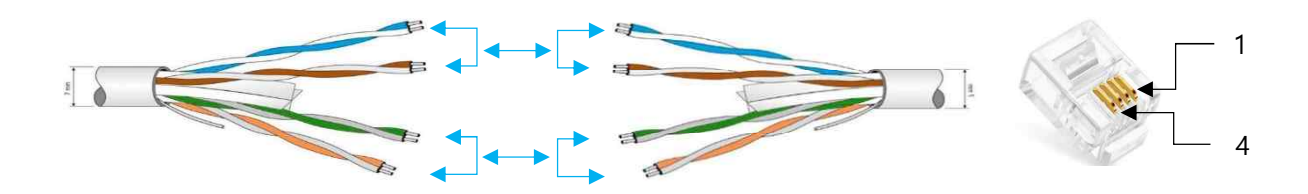

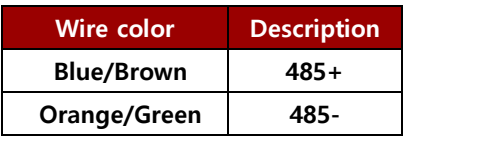

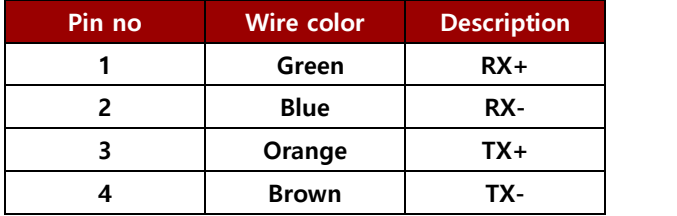

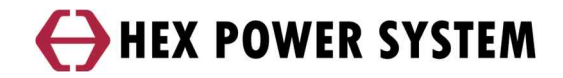

#### **2.2 LAN 통신**

- a) LAN 케이블 연결
- 통신 단자

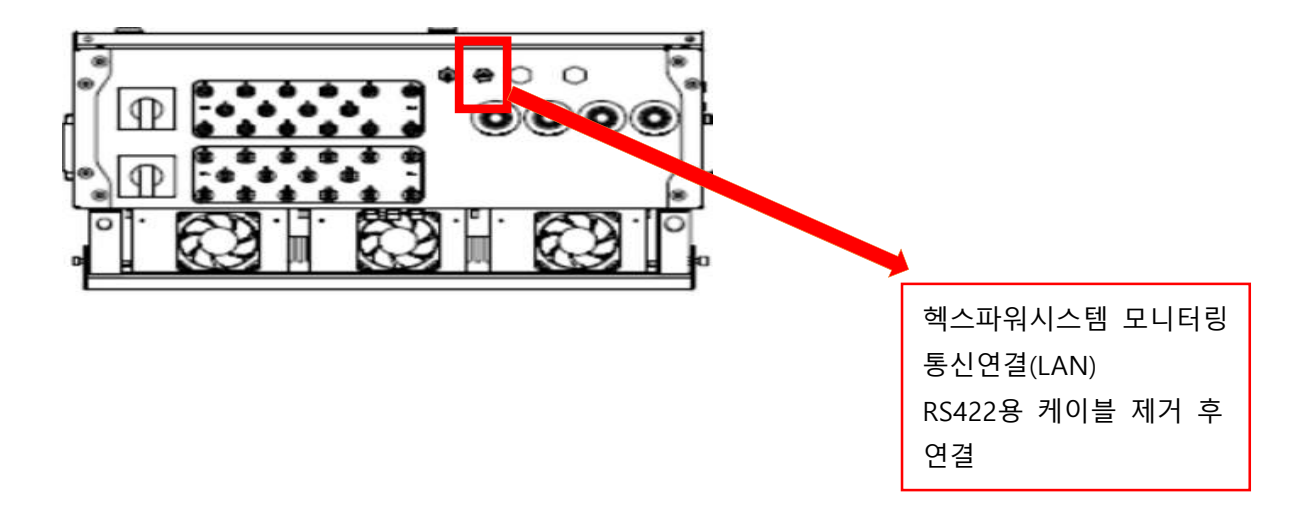

- 케이블 연결

인터넷 연결 선과 동일한 색상으로 1:1 연결

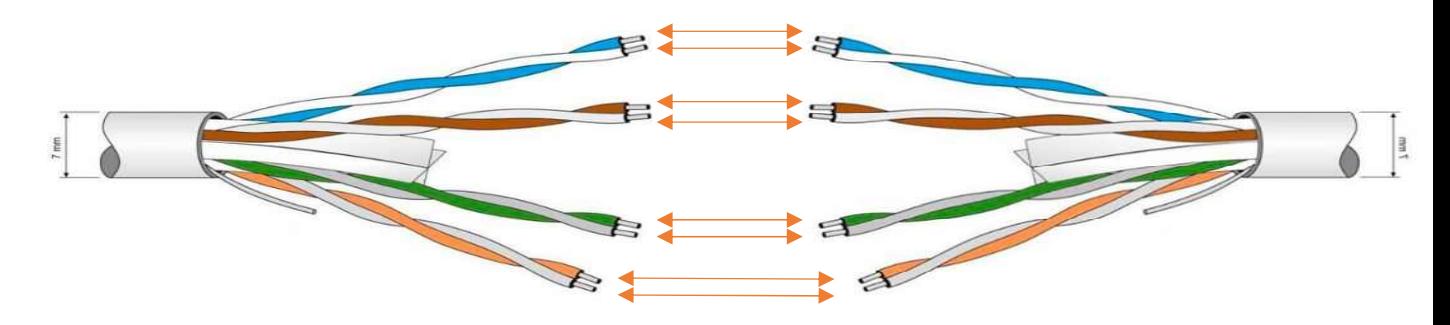

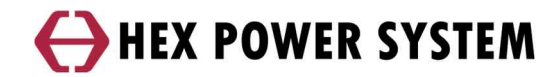

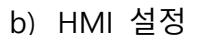

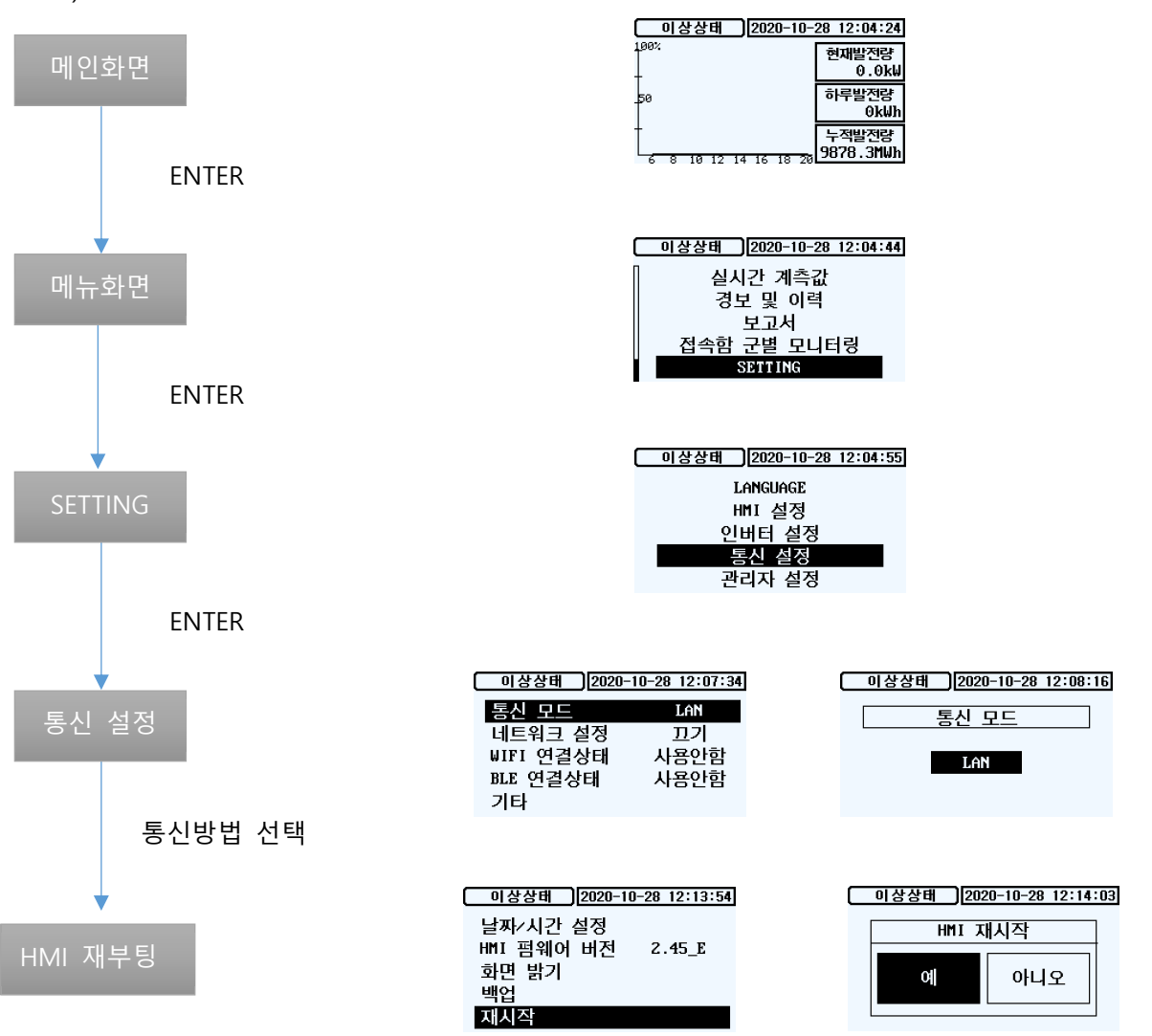

HMI 버전 2.46ver 부터 HMI의 통신 설정에서 XML의 연결상태를 확인 할 수 있 습니다

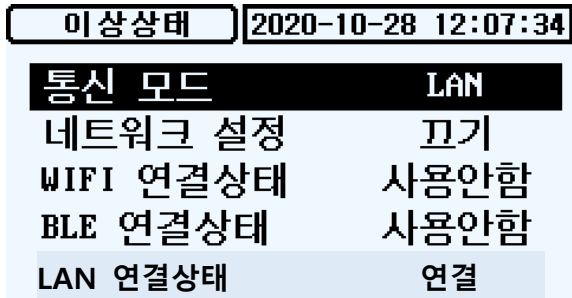

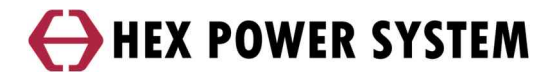

#### **2.3 WIFI 통신**

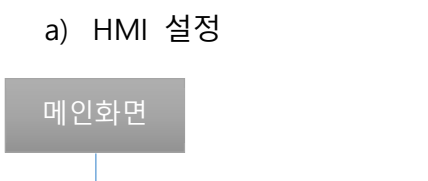

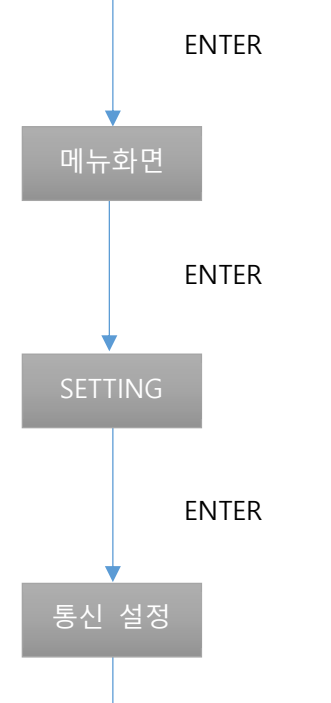

통신방법 선택

HMI 재부팅

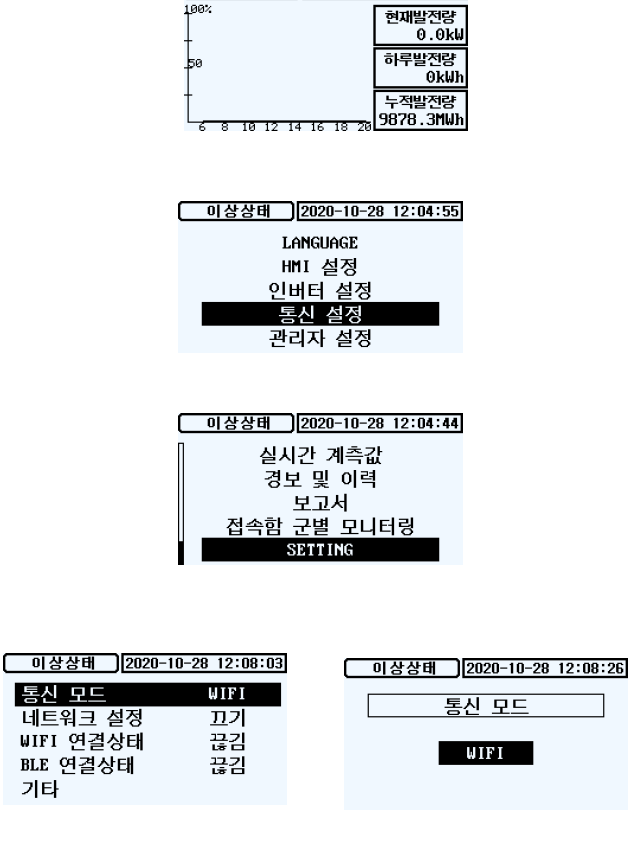

<mark>[ 이상상태 ]</mark>[2020-10-28 12:04:24]<br><del>|<sup>982</sup> | 현재발전량</del>

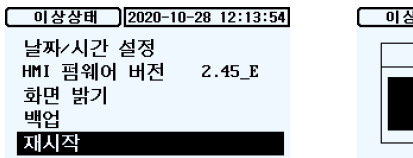

가타

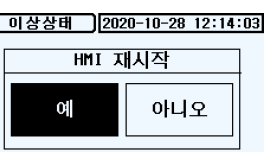

 $\Box$ 

b) 모바일 설정

HMI 설정 완료 후 'BLUE 헥스파워시스템'APP 의 로그인 실행

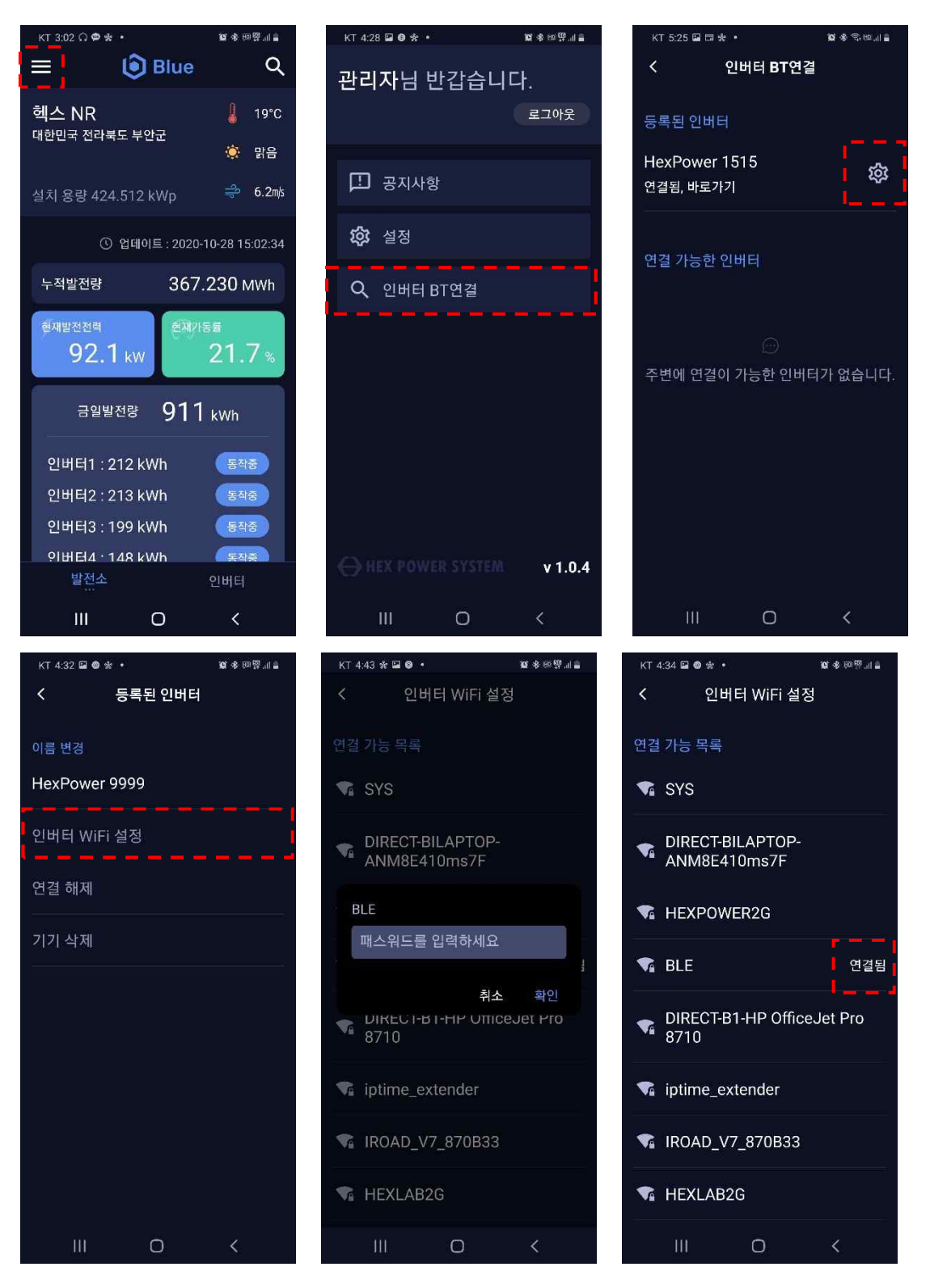

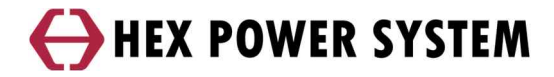

c) WIFI 통신 연결 여부 확인

| 이상상태<br>$[2020 - 10 - 28 \t12:07:34]$ |      |     |
|---------------------------------------|------|-----|
| 통신<br>- 99                            | LAN  | 丟   |
| 네트워크 설정                               | כת   |     |
| 연결상태<br>WIFI                          | 연결   |     |
| BLE 연결상태                              | 사용안함 | BL. |
| LAN 연결상태                              | 연결   |     |

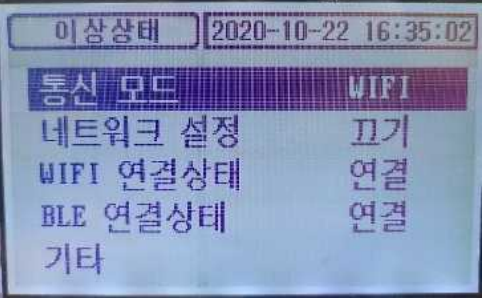

#### **2.4 기타 통신 (KEA-KEP)**

a) 모드버스 RTU 연결

- 통신 단자

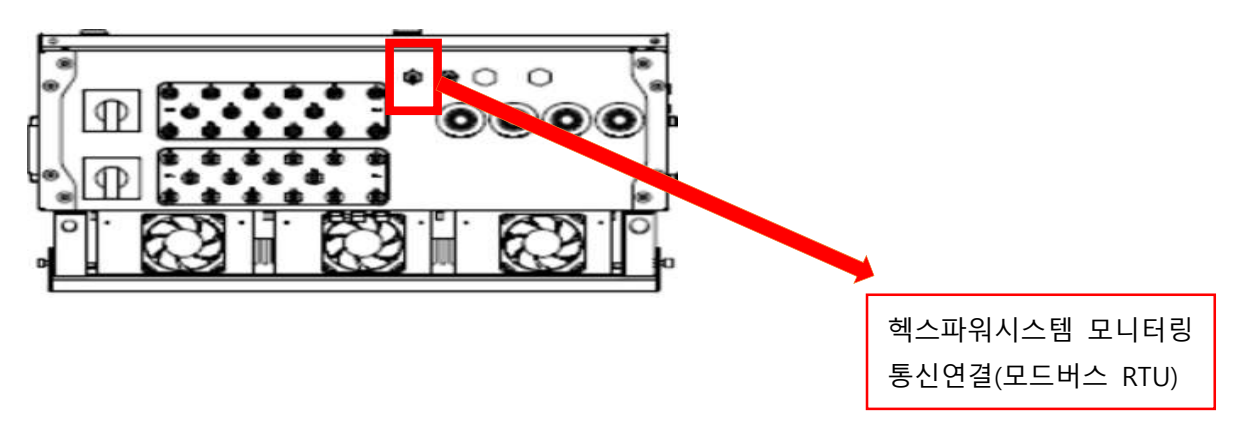

- 케이블 연결

각 통신에서 '+'는 상대 기기 '+'와 '–'는 상대 기기'-'와 연결합니다

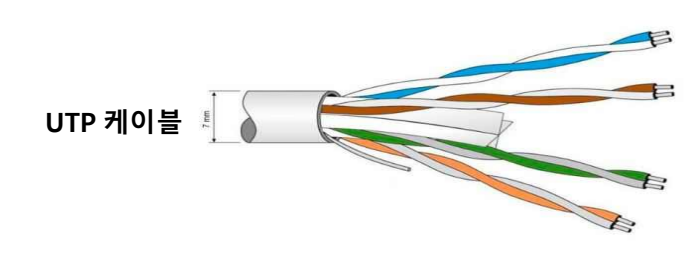

**Blue (파란색+파란/흰색)**

**Brown (갈색+갈색/흰색)**

**Green (녹색+녹색/흰색)**

**Orange (주황색+주황/흰색)**

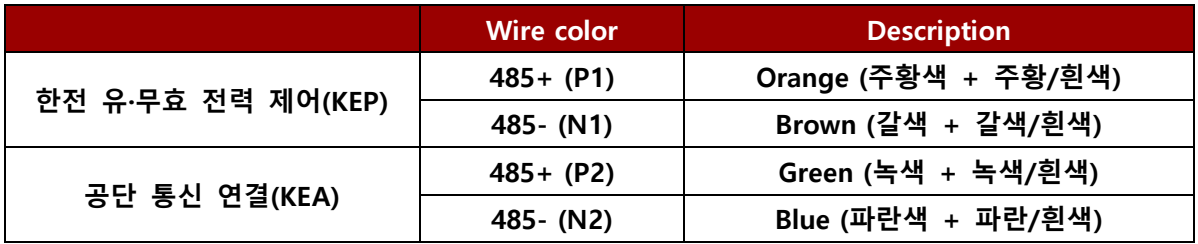

## **3 모니터링 방법**

#### **3.1 웹모니터링**

- 로그인

웹모니터링 사이트 주소는 http://blue.hex.co.kr 입니다. 관리자 계정 ID, PW로 로그인 합니다. 로그인에 성공하면 메인 발전소데이터가 보여집니다.

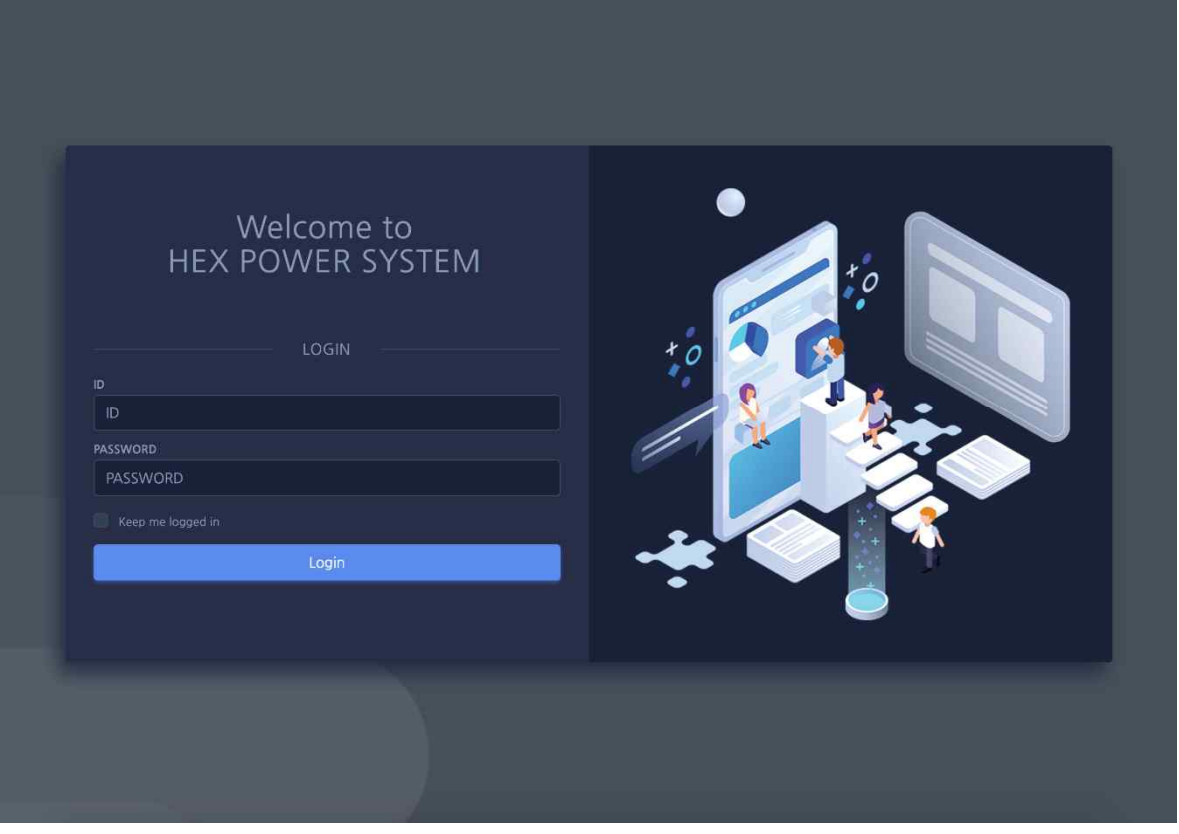

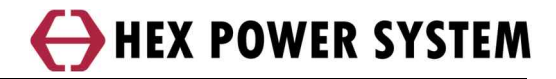

- 메인화면

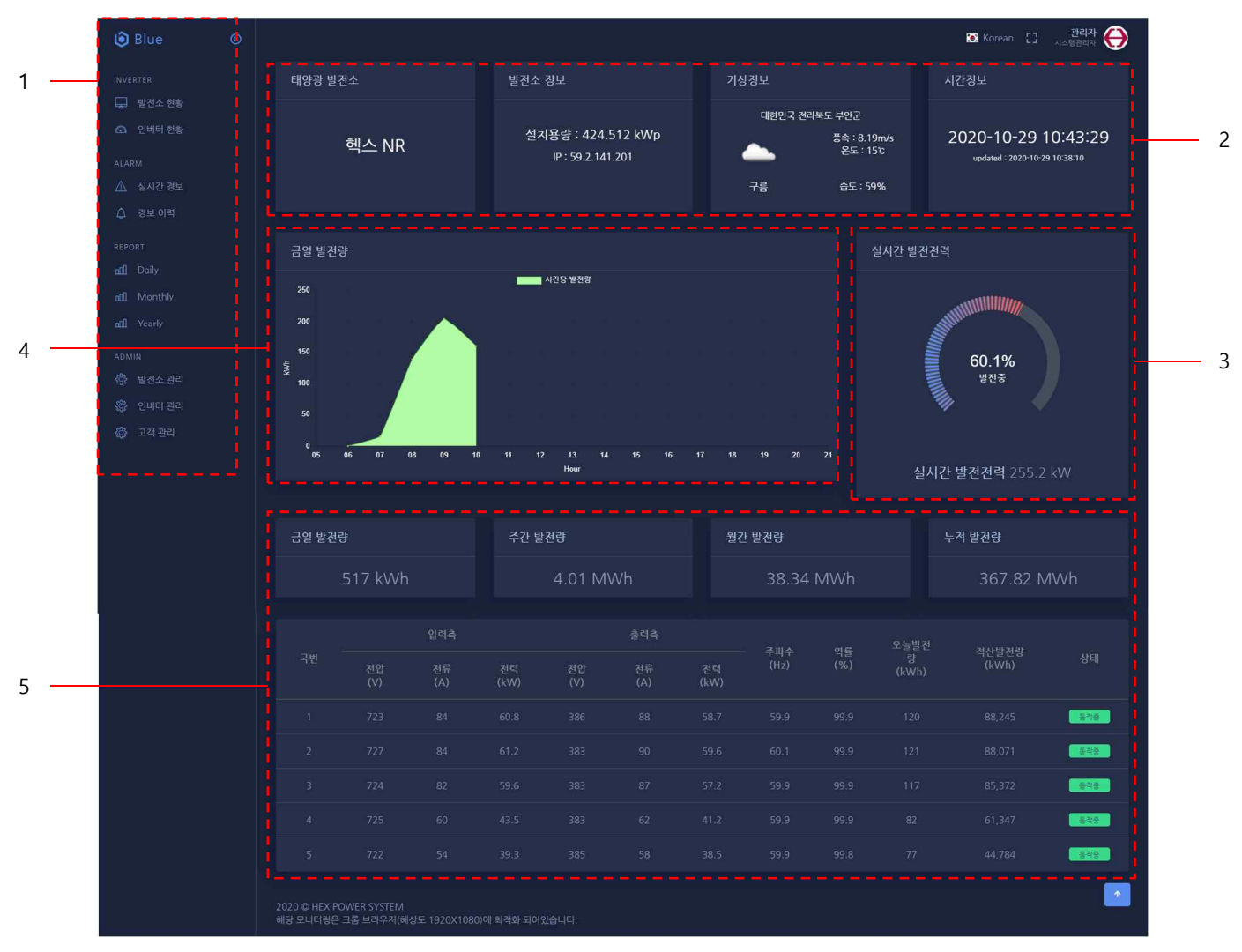

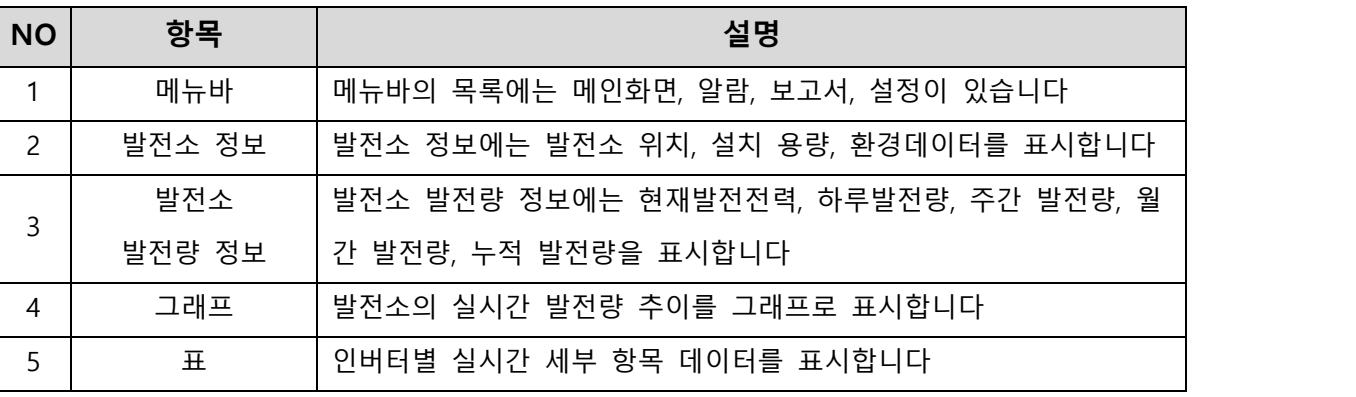

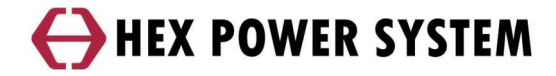

- 인버터 현황

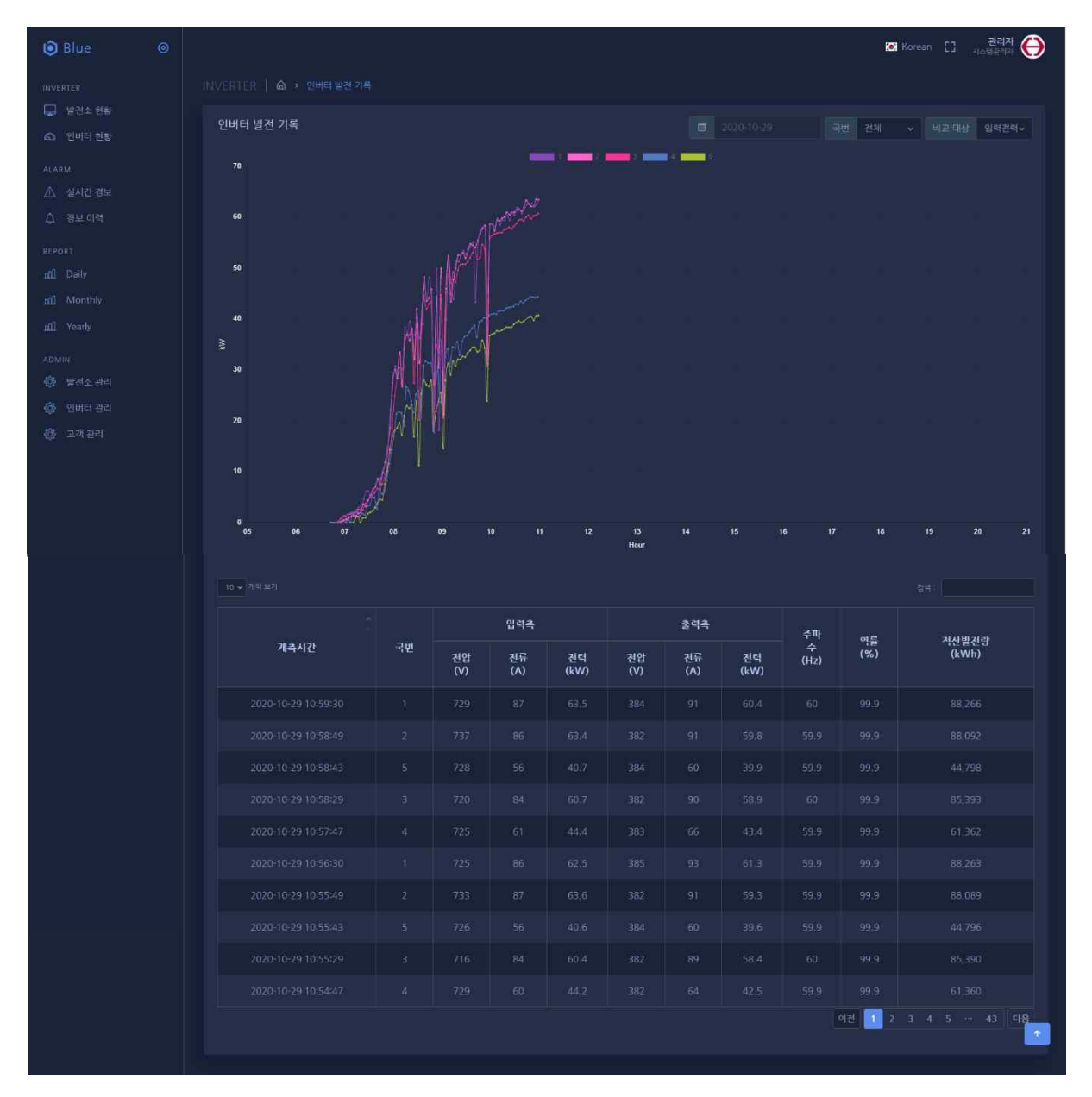

인버터의 실시간 발전량 추이를 볼 수 있습니다

인버터가 2 개 이상 일 경우, 각 인버터의 데이터를 선별적으로 볼 수 있습니다 일별/월별/년별 데이터를 그래프 또는 표를 통해 확인 할 수 있습니다 위와 같이 세분화된 선택 방법을 사용해 구체적인 데이터 추이를 확인 할 수

있습니다

## HEX POWER SYSTEM

#### - 실시간 경보

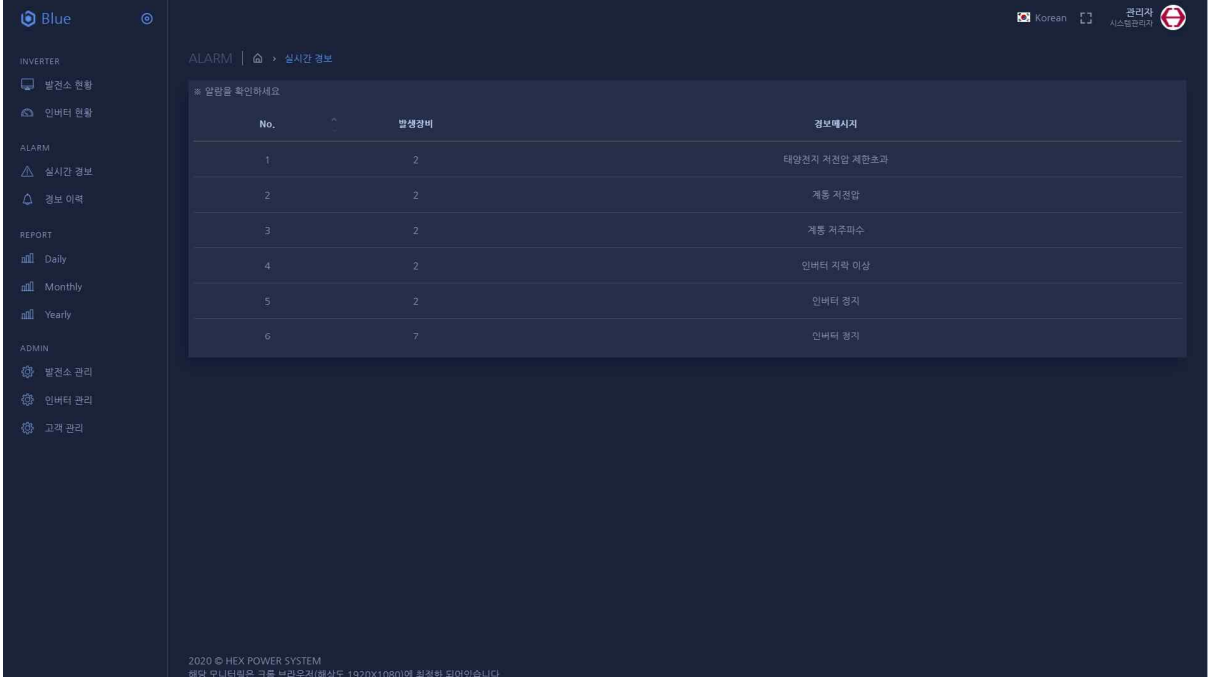

각 인버터의 현재 상태 및 경보내용을 표시합니다

- 경보이력

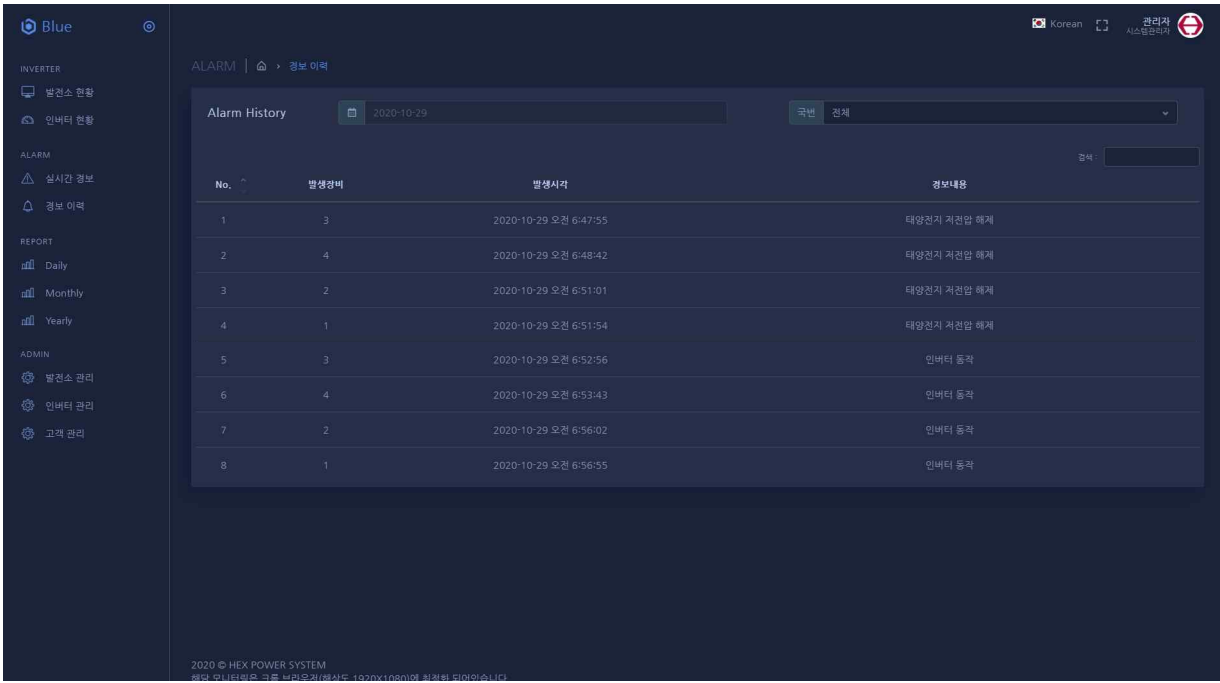

HEXPOWER DataBase에 저장된 인버터의 이상 여부를 일별로 표시합니다. 날짜를 선택해 해당 날짜의 이상경보 이벤트를 확인 할 수 있습니다

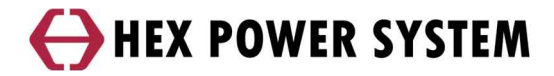

- 보고서

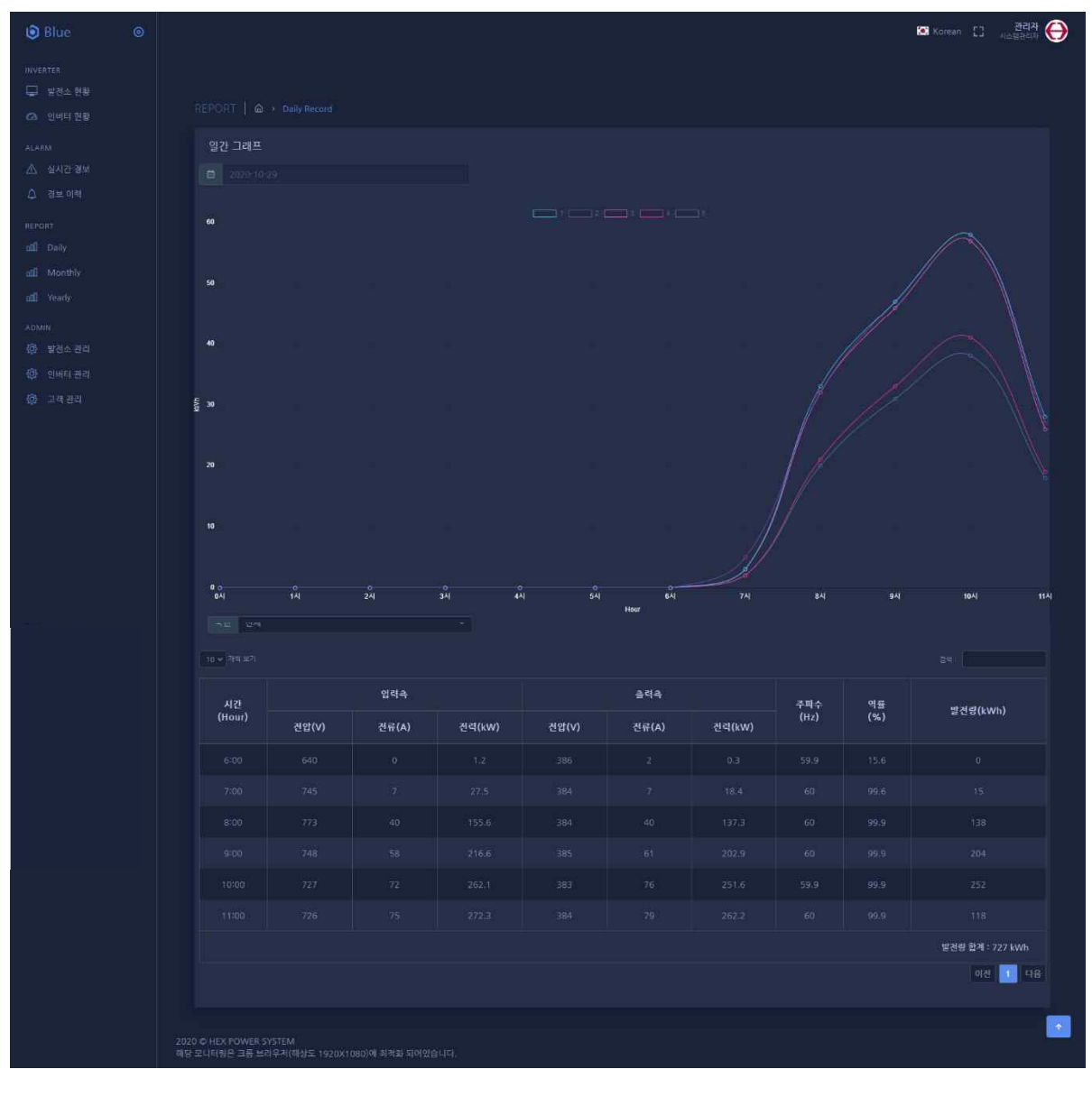

#### 인버터의 발전 상태를 일,월,년 별로 확인 할 수 있습니다

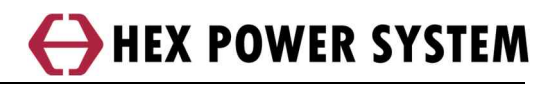

#### **3.2 BLUE헥스파워시스템APP – 발전소**

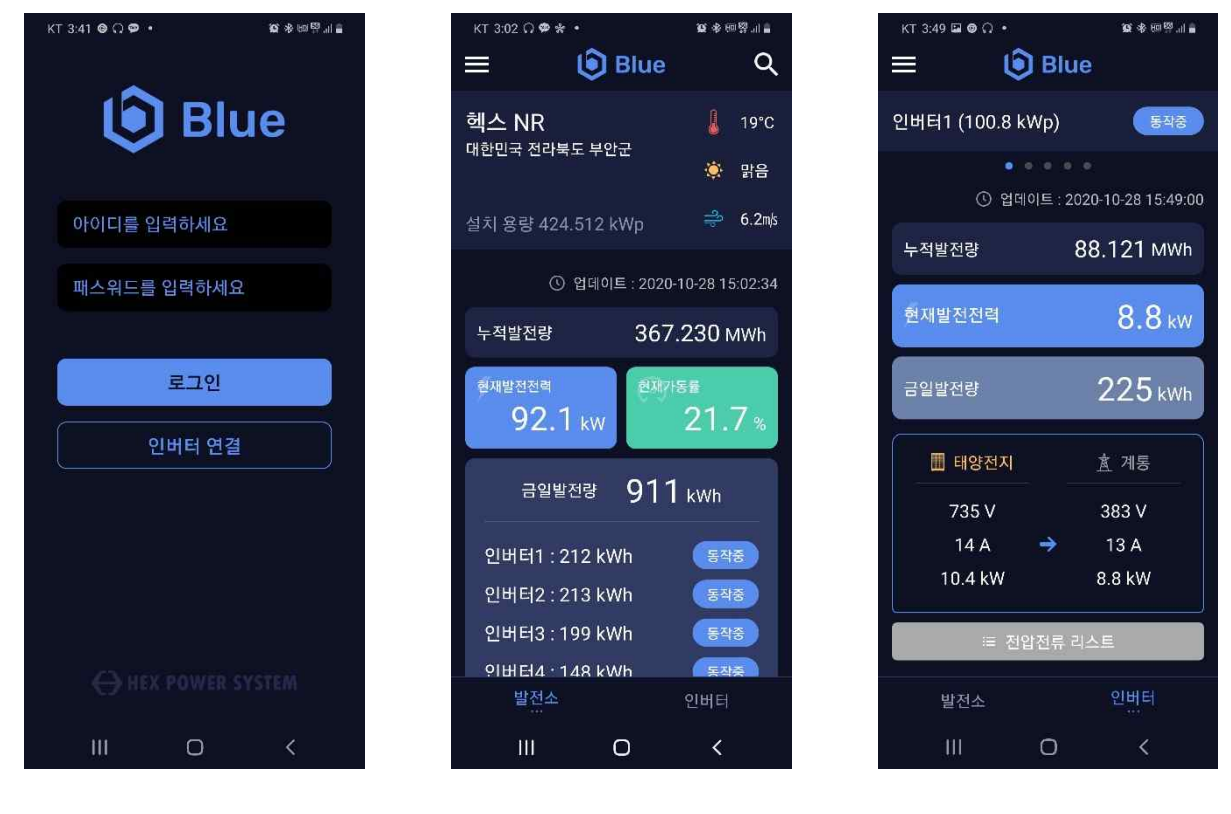

**<로그인> <발전소> <인버터>**

모바일로 발전소 정보를 볼 수 있습니다. '발전소탭', '인버터탭'으로 구성되있고

'발전소태'은 발전소 전체 정보를 종합해서 보여줍니다

'인버터탭'은 인버터 개별 정보를 보여줍니다

#### **3.3 BLUE 헥스파워시스템 APP – 블루투스**

- 비로그인

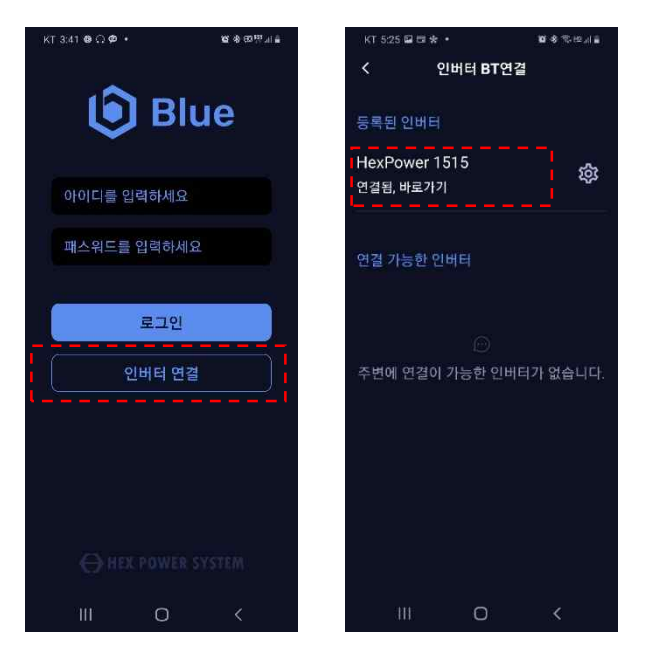

비로그인 상태에서 인버터와 블루투스를 연결하고 데이터를 볼 수 있습니다

- 로그인

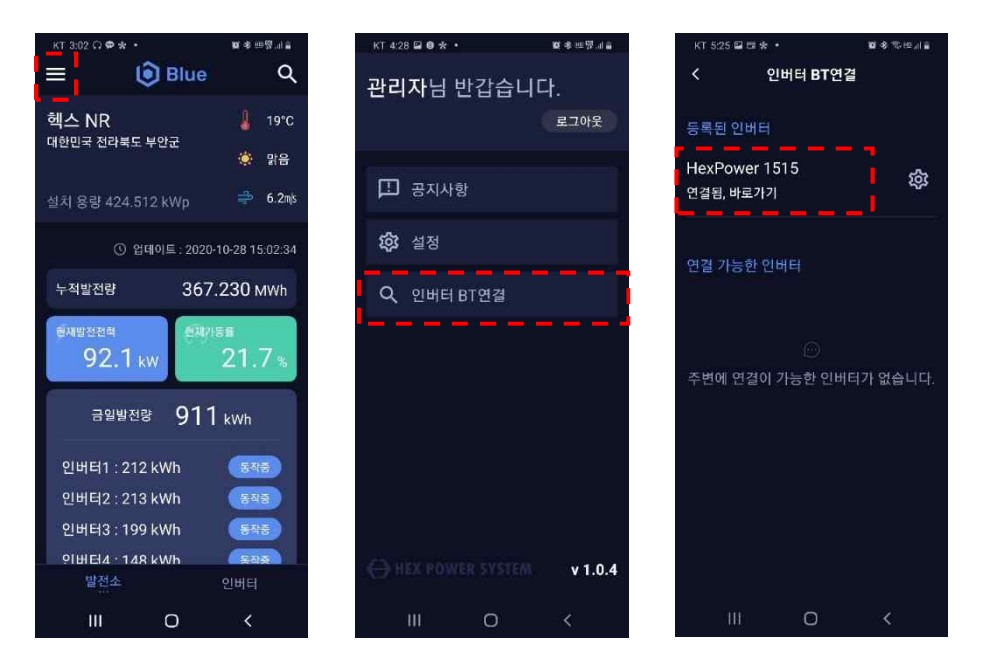

로그인 상태에서 블루투스를 연결하고 데이터를 볼 수 있습니다. 비로그인 또는 로그인 상태에서 블루투스 정보는 동일합니다